#### $\rightarrow$ **HOW DO I: ADD A LICENSEE ENTITY TO MY ACCOUNT?**

### **1 Click the 'Go to Add Entity' button from your SBS for Organizations Home Page**

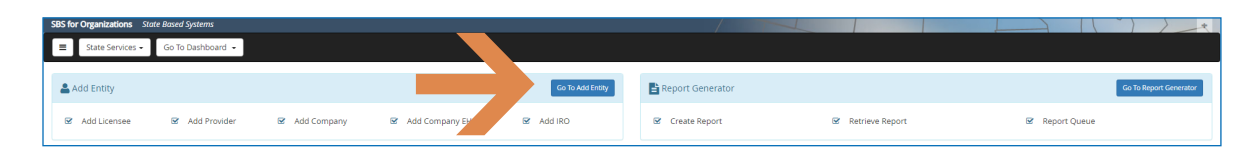

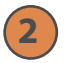

## **Select 'Licensee' from the Type drop down and input required fields**

Complete either the left column of fields or the right column of fields. Click 'Add to Cart.' Add multiple licensees to your cart if you wish to upload several entities at one time. Click 'Next.'

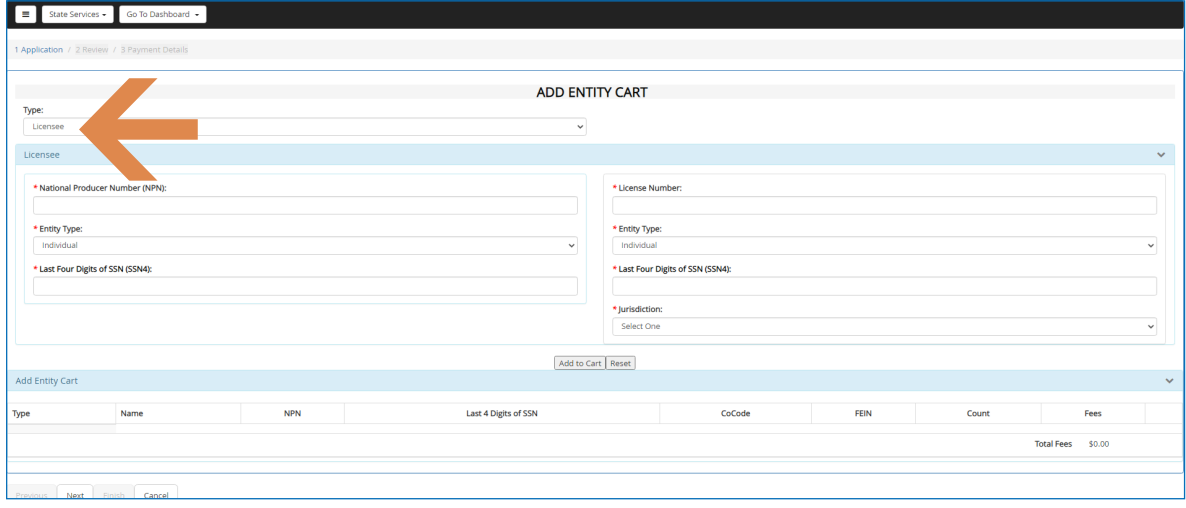

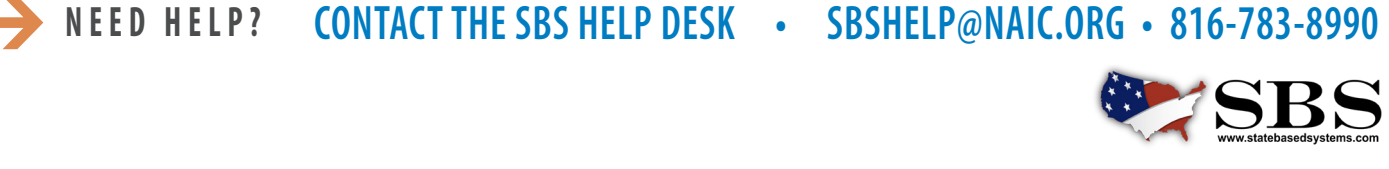

**NAI C** INSURANCE COMMISSIONERS

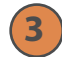

#### **3 Add payment information**

Complete payment details. The fee for adding licensees to your account is \$5.95 per licensee, per jurisdiction, per year. Click 'Next.'

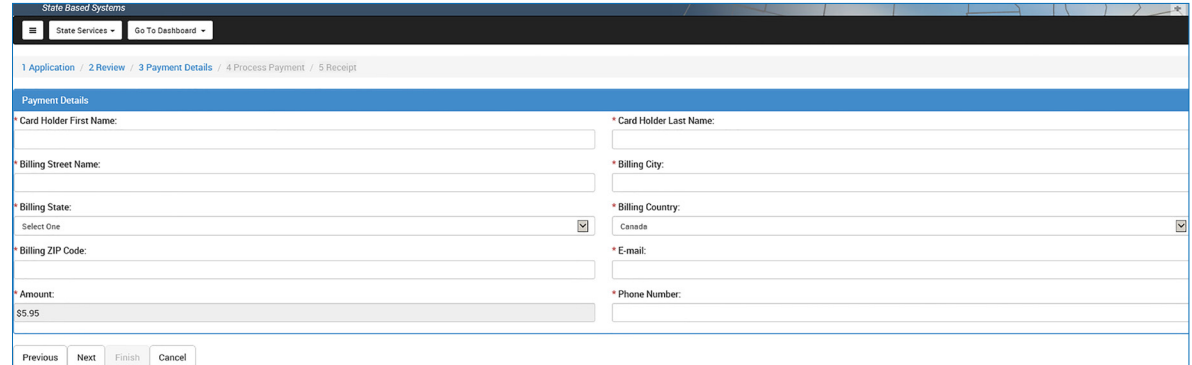

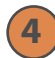

# **Preview receipt screen**

The reciept screen provides payment confirmation and a summary of the transaction including a transaction number for future reference. Once 'Finish' is selected, the user is taken to their Licensee Dashboard where you can see the licensees just added to the account.

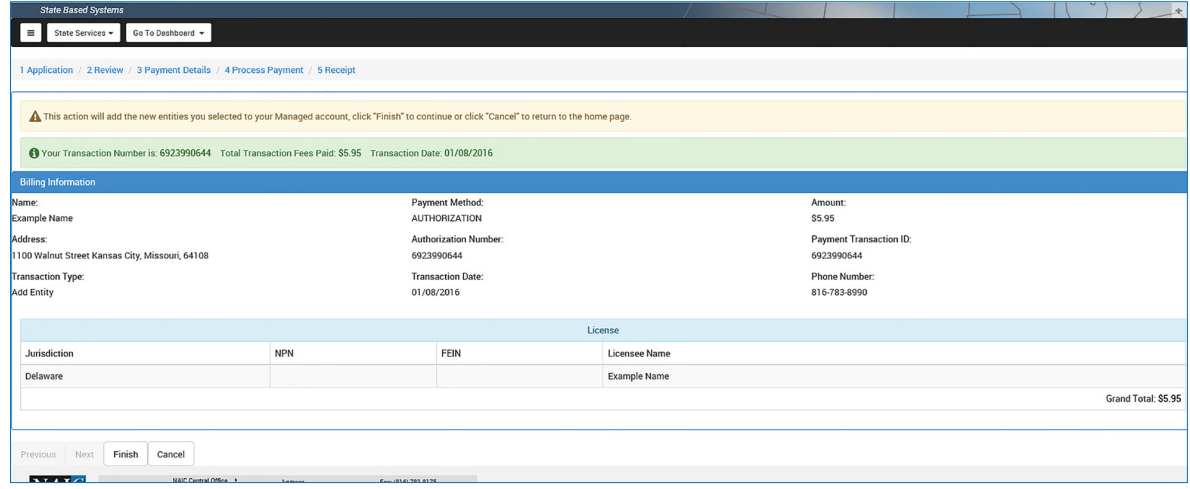

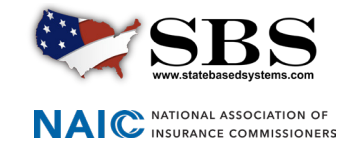